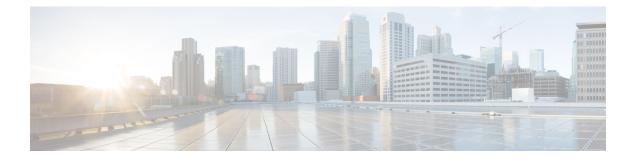

# **Initial Configuration**

- Configure Contact Center Enterprise CTI Server Settings, on page 1
- Configure Contact Center Enterprise Administration & Data Server Settings, on page 2
- Configure Cluster Settings, on page 3
- Restart Cisco Finesse Tomcat, on page 4
- Check Replication Status, on page 4
- Install Language Pack, on page 5
- Configure IPv6 Settings, on page 5
- Ensure Agents Have Passwords, on page 7
- Ensure Logout Non-Activity Time for Agents is Configured, on page 7
- Configure Agent Phones, on page 7
- Configure Finesse IP Phone Agent, on page 8
- Browser Settings for Internet Explorer, on page 8
- Ensure Agents Can Sign in to Desktop, on page 9
- Configure DNS on Clients, on page 10
- Configuring Queue Statistics, on page 10
- Load Balancing for Finesse, on page 11
- Initial Configuration Troubleshooting, on page 12

# **Configure Contact Center Enterprise CTI Server Settings**

Configure the A Side and B Side CTI servers on the primary Finesse server.

#### Procedure

| Step 1 | If you are not already signed in, sign in to the administration console on the primary Finesse server:                                                                            |
|--------|----------------------------------------------------------------------------------------------------|
|        | http://FQDN of Finesse server/cfadmin                                                                                                    |
| Step 2 | Sign in with the Application User credentials defined during installation.                                                                                                    |
| Step 3 | In the Contact Center Enterprise CTI Server Settings area, enter the CTI server settings as described in the following table. Refer to your configuration worksheet if necessary. |

| Field                  | Description                                                                                                    |
|------------------------|----------------------------------------------------------------------------------------------------|
| A Side Host/IP Address | Enter the hostname or IP address of the A Side CTI server.                                                                                        |
|                        | This value is typically the IP address of the Peripheral Gateway (PG). The CTI server runs on the PG.                                             |
| A Side Port            | Enter the port number of the A Side CTI server. The value of this field must match the port configured during the setup of the A Side CTI server. |
| Peripheral ID          | Enter the ID of the Agent PG Routing Client (PIM).                                                                                                |
|                        | The Agent PG Peripheral ID should be configured to the same value for the A Side and B Side CTI servers.                                          |
| B Side Host/IP Address | Enter the hostname or IP address of the B Side CTI server.                                                                                        |
| B Side Port            | Enter the port of the B Side CTI server. The value of this field must match the port configured during the setup of the B Side CTI server.        |
| Enable SSL encryption  | Check this box to enable secure encryption.                                                                                                    |

Step 4

Click Save.

#### **Related Topics**

System Account Privileges Configuration Worksheet

# **Configure Contact Center Enterprise Administration & Data Server Settings**

Configure the Contact Center Enterprise Administration & Data Server settings to enable authentication for Finesse agents and supervisors.

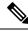

**Note** If you are using HTTPS, the first time you access the administration console, you see a browser security warning. To eliminate browser security warnings each time you sign in, you can trust the self-signed certificate provided with Finesse or obtain and upload a CA certificate.

#### Procedure

**Step 1** Sign in to the administration console.

**Step 2** In the Contact Center Enterprise Administration & Data Server Settings area, enter the Administration & Data Server settings as described in the following table. Refer to your configuration worksheet if necessary.

| Field                   | Description                                                                                                    |
|-------------------------|----------------------------------------------------------------------------------------------------|
| Primary Host/IP Address | Enter the hostname or IP address of the Unified CCE Administration & Data Server.                                                                                                    |
| Backup Host/IP Address  | Enter the hostname or IP address of the backup Unified CCE<br>Administration & Data Server.                                                                                                    |
| Database Port           | Enter the port of the Unified CCE Administration & Data Server.NoteBecause Finesse expects the primary and backup<br>Administration & Data Server ports to be the same, the<br>Finesse administration console exposes only one port field.<br>You must ensure that the port is the same for the primary<br> |
| AW Database Name        | Enter the name of the AW Database (AWDB) (for example, <i>ucceinstance_awdb</i> ).                                                                                                    |
| Domain                  | Enter the domain of the AWDB.                                                                                                    |
| Username                | Enter the username required to sign in to the AWDB.                                                                                                    |
| Password                | Enter the password required to sign in to the AWDB.                                                                                                    |

Step 3

#### **Related Topics**

Configuration Worksheet

# **Configure Cluster Settings**

Configure the cluster settings for the secondary Finesse node. The secondary Finesse node handles agent requests if the primary server goes down.

#### Procedure

- **Step 2** In the Cluster Settings area, in the Hostname field, enter the hostname of the secondary Finesse server.
- Step 3 Click Save.

#### **Related Topics**

Configuration Worksheet

Click Save.

# **Restart Cisco Finesse Tomcat**

After you make changes to the Contact Center Enterprise CTI Server, Contact Center Enterprise Administration & Data Server, or cluster settings, restart Cisco Finesse Tomcat for the changes to take effect.

| Note   | After you restart Finesse, it can take approximately 6 minutes for all server-related services to restart. Therefore you wait 6 minutes before you attempt to access the Finesse administration console. |  |
|--------|----------------------------------------------------------------------------------------------------|--|
|        | Procedure                                                                                                    |  |
|        | Access the CLI and run the following command:<br>utils service restart Cisco Finesse Tomcat                                                                                                    |  |
| Step 2 | You can enter the command <b>utils service list</b> to monitor the Cisco Finesse Tomcat Service. After Cisco Finesse Tomcat changes to STARTED, agents who have passwords can sign in to the desktop.    |  |

#### **Related Topics**

Cisco Finesse CLI Finesse Services

# **Check Replication Status**

#### Procedure

|        | utils dbreplication runtimestate                                                      |
|--------|---------------------------------------------------------------------------------------|
| Step 3 | Run the following command:                                                            |
| Step 2 | Sign in with the Administrator User credentials that are defined during installation. |
| Step 1 | Access the CLI on the primary Finesse server.                                         |

This command returns the replication status on both the primary and secondary Finesse servers.

#### **Related Topics**

Cisco Finesse CLI Replication Status

# Install Language Pack

Download and install a language pack only if you want to use the Finesse desktop interface in a language other than English.

The language pack for Finesse is delivered as a single Cisco Option Package (COP) file. The file is available to download from Cisco.com and contains a single installer for all language variants.

You can download the language pack for Finesse at the following link:

https://software.cisco.com/download/ release.html?mdfid=283613135&softwareid=284259728&relind=AVAILABLE&rellifecycle=&reltype=latest

COP files can generally be installed on an active, running system. However, language COP files cannot be removed or rolled back.

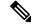

**Note** If the ReadMe file for a specific COP file contradicts these general guidelines, follow the instructions provided with the file.

For more information about supported languages, see the *Cisco Finesse Administration Guide* (https://www.cisco.com/c/en/us/support/customer-collaboration/finesse/products-user-guide-list.html).

#### Procedure

| 04 4   |                                                                                                    |
|--------|----------------------------------------------------------------------------------------------------|
| Step 1 | Download the Finesse COP file from the Cisco Software site https://software.cisco.com/download/                               |
|        | type.html?mdfid=283613135&i=rm to a local source or an SFTP server that can be accessed by the Finesse                        |
|        | server.                                                                                                    |
| Step 2 | Use SSH to log in to your Finesse system with the platform administration account.                                            |
| Step 3 | Use the CLI to run the command utils system upgrade initiate.                                                                 |
| Step 4 | Follow the instructions provided by the utils system upgrade initiate command.                                                |
| Step 5 | Reboot the server.                                                                                                    |
| Step 6 | Repeat step 2 through step 5 on the secondary Finesse server.                                                                 |
| Step 7 | When the installation is complete on both Finesse servers, agents and supervisors must clear their browser cache and cookies. |

# **Configure IPv6 Settings**

Cisco Finesse supports IPv6 using dual stack (IPv4 and IPv6). By default, only IPv4 is enabled at installation. You can enable IPv6 after installation using either Cisco Unified Communications Operating System Administration or the CLI.

With IPv6 enabled, the Finesse Administration Console, Finesse Desktop Interface, and Finesse REST APIs can connect to the Finesse server using IPv4 or IPv6. However, the Finesse server can connect to Unified CCE and the CTI server using IPv4 only.

When you set up IPv6 on Finesse, restart the system for the updates to take effect.

### Set Up IPv6 Using Cisco Unified Communications Operating System Administration

To set up IPv6 using Cisco Unified Operating System Administration, perform the following procedure on both the primary and secondary Finesse servers.

#### Procedure

| Step 1 | Sign in to Cisco Unified Operating System Administration on the Finesse server (http://FQDN:8080/cmplatform, where FQDN is the fully qualified domain name of the Finesse server). |
|--------|----------------------------------------------------------------------------------------------------|
| Step 2 | Navigate to Settings > IP > Ethernet IPv6.                                                                                                    |
| Step 3 | To enable IPv6, check the Enable IPv6 check box (or uncheck the box to disable IPv6).                                                                                              |
| Step 4 | Enter values for IPv6 Address, Prefix Length, and Default Gateway.                                                                                                    |
| Step 5 | To restart after you save the changes, check the Update with Reboot check box.                                                                                                    |
| Step 6 | Click Save.                                                                                                    |

### Set Up IPv6 Using the CLI

To set up IPv6 using the CLI, perform the following procedure on both the primary and secondary Finesse servers.

#### Procedure

| Step 1 | Access the CLI on the Finesse server.                       |
|--------|-------------------------------------------------------------|
| Step 2 | To enable or disable IPv6, enter:                           |
|        | set network ipv6 service {enable   disable}                 |
| Step 3 | Set the IPv6 address and prefix length:                     |
|        | set network ipv6 static_address addr mask                   |
|        | Example:                                                    |
|        | <pre>set network ipv6 static_address 2001:db8:2::a 64</pre> |
| Step 4 | Set the default gateway:                                    |
|        | set network ipv6 gateway addr                               |
| Step 5 | Restart the system for the changes to take effect.          |
|        | utils system restart                                        |
| Step 6 | To display the IPv6 settings, enter:                        |
|        | show network ipv6 settings                                  |

# **Ensure Agents Have Passwords**

Agents who do not have a password defined in Unified CCE Configuration Manager cannot sign in to Finesse. Agent password is an optional field in Unified CCE, but it is mandatory for Cisco Finesse. For agents who do not have passwords, you must perform the following steps:

#### Procedure

| Step 1 | Launch Unified CCE Configuration Manager.                     |
|--------|---------------------------------------------------------------|
| Step 2 | Locate the record for the agent (Agent Explorer > Agent tab). |
| Step 3 | Enter a password, and save the record.                        |

# **Ensure Logout Non-Activity Time for Agents is Configured**

The Logout non-activity time specifies how long an agent can remain inactive in the Not Ready state before that agent is signed out of Finesse.

Perform the following steps to configure Logout non-activity time for an agent.

#### Procedure

| Step 1 | Launch the Unified CCE Configuration Manager.                                                                                                    |
|--------|----------------------------------------------------------------------------------------------------|
| Step 2 | Launch Agent Desk Settings List (Tools > List Tools).                                                                                                    |
| Step 3 | Select Agent Desk Settings List.                                                                                                    |
| Step 4 | In the Logout non-activity time field, enter the number of seconds of agent inactivity while in the Not Ready state before the system software signs the agent out. You can enter a value between 10 seconds and 7200 seconds. |
| Step 5 | Click Save.                                                                                                    |

The modified settings are applied to all of the agents who use these agent desktop settings.

# **Configure Agent Phones**

Before agents can sign in to the Finesse desktop, you must ensure that the agent phones are configured in Unified Communications Manager. For more information about configuring agent phones, see the "Agent Phones" section of the *Cisco Unified Contact Center Enterprise Design Guide* (https://www.cisco.com/c/en/us/support/customer-collaboration/unified-contact-center-enterprise/products-implementation-design-guides-list.html).

### **Configure Finesse IP Phone Agent**

With Finesse IP Phone Agent (IPPA), agents and supervisors can access Finesse features on their Cisco IP Phones as an alternative to accessing Finesse through the browser. Finesse IPPA supports fewer features than the Finesse desktop in the browser, but it does allow agents and supervisors to receive and manage Finesse calls if they lose or do not have access to a computer.

To set up Finesse IPPA, see the *Cisco Finesse Administration Guide* (https://www.cisco.com/c/en/us/support/ customer-collaboration/finesse/products-user-guide-list.html).

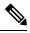

Note

The Finesse IPPA setup requires a Cisco Finesse Tomcat restart.

# **Browser Settings for Internet Explorer**

If Internet Explorer is used to access the Finesse desktop, certain settings must be configured in the browser to ensure all features of Finesse work properly.

- **1.** Disable pop-up blockers.
- 2. Configure the following privacy and advanced settings:
  - 1. From the browser menu, select Tools > Internet Options.
  - 2. Click the Privacy tab.
  - 3. Click Sites.
  - 4. In the Address of website box, enter the domain name for the Side A Finesse server.
  - 5. Click Allow.
  - 6. In the Address of website box, enter the domain name for the Side B Finesse server.
  - 7. Click Allow.
  - 8. Click OK.
- 3. You must enable the following security settings to allow users to sign in:
  - · Run ActiveX controls and plug-ins
  - Script ActiveX controls marked as safe for scripting
  - Active scripting

To enable these settings:

- 1. From the Internet Explorer browser menu, select **Tools** > **Internet Options**.
- 2. Click the Security tab.
- 3. Click Custom level.

- 4. Under ActiveX controls and plug-ins, select Enable for Run ActiveX controls and plug-ins and Script ActiveX controls marked safe for scripting.
- 5. Under Scripting, select Enable for Active Scripting.

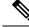

**Note** If the customer is using self-signed CA (Certificate Authority) and their agents use the server's FQDN, there should not be any certificate errors or warnings when connecting to Finesse over HTTPS.

# **Ensure Agents Can Sign in to Desktop**

After the system administrator defines configuration settings and restarts services, agents who have passwords and operational handsets can sign in to the Finesse Agent Desktop.

Note

Finesse agents can enter either their AgentID or Login name (in the Username field of the desktop login screen) to sign in. Ensure that each agent's AgentID and Login name are unique across both sets of data. If one agent's AgentID matches another agent's Login name, neither agent can sign in.

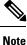

After you restart Finesse, it takes approximately 6 minutes for all server-related services to restart. Therefore, you should wait 6 minutes before you attempt to sign in to the desktop.

**Note** If you are using HTTPS, the first time you access the agent desktop, you see a browser security warning. To eliminate browser security warnings each time you sign in, you can trust the self-signed certificate provided with Finesse or obtain and upload a CA certificate.

#### Procedure

**Step 1** Enter the following URL in the address bar of your browser:

http://FQDN of Finesse server/desktop

- **Step 2** If you installed the language pack COP file, you can select the language you want to appear on the desktop from the language selector drop-down list. If you did not install the language pack COP file, the language selector drop-down list does not appear in the user interface.
  - **Note** If you installed the language pack COP file, you can also select a language by passing the locale as part of the URL (for example, http://*FQDN of Finesse server*/desktop?locale=fr\_FR) or by changing your browser preferred language. The default language is English (en\_US).
- Step 3 Enter your Username, Password, and Extension, and then click Sign In.

If your agent is signed into the Agent Desktop in Single Sign-On Mode or Hybrid Mode, refer to the sections Sign In to Finesse Desktop Single Sign-On Mode or Sign In to Finesse Desktop Hybrid Mode in the Cisco Finesse Desktop User Guide for Unified Contact Center Enterprise.

# **Configure DNS on Clients**

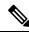

Note

This procedure is required for uncommon environments where non-hierarchical DNS configuration exists. If your environment has hierarchical DNS configuration, you do not need to perform this procedure. This procedure applies to clients that use a Windows operating system. For information about configuring DNS on Mac clients, see your Apple documentation (www.apple.com/mac).

Configuring DNS on client computers allows the clients to resolve the fully-qualified domain name (FQDN) of the active Finesse server during a failover.

#### Procedure

| Step 1 | Go to <b>Control Panel</b> > <b>Network and Internet</b> > <b>Network and Sharing Center</b> . (Open the Control Panel, enter Network Connections in the search bar, and then click <b>View network connections</b> .) |  |  |  |
|--------|----------------------------------------------------------------------------------------------------|--|--|--|
| Step 2 | Click the appropriate network connection.<br>A dialog box showing the status of the connection appears.                                                                                                    |  |  |  |
| Step 3 | Click Properties.                                                                                                    |  |  |  |
| Step 4 | On the Networking tab, select Internet protocol version 4 (TCP/IPv4) or Internet protocol version 6 (TCP/IPv6 if the client is IPV6, and then click <b>Properties</b> .                                                |  |  |  |
| Step 5 | Click Advanced.                                                                                                    |  |  |  |
| Step 6 | On the DNS tab, under DNS server addresses, in order of use, click Add.                                                                                                    |  |  |  |
| Step 7 | Enter the IP address of the DNS server that was entered during installation and click Add.                                                                                                    |  |  |  |
| Step 8 | If a secondary DNS was entered during installation, repeat Step 5 and Step 6 to add its IP address.                                                                                                    |  |  |  |

### **Configuring Queue Statistics**

The Queue Statistics gadget is enabled by default as part of Cisco Finesse new installation (Unified CCE only). When performing a system upgrade from Cisco Finesse 11.5(1), the desktop custom layout needs to be modified by the administrator for the Queue Statistics gadget to be displayed on the Agent and Supervisor desktop.

Use the following CLI commands to enable and disable the queue statistics polling or check the status of the queue statistics polling:

- utils finesse queue\_statistics enable
- utils finesse queue\_statistics disable

#### • utils finesse queue\_statistics status

After performing a system upgrade, during switch-version the queue statistics polling will be enabled by default. The procedure to disable the queue statistics polling remains the same.

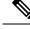

Note

When enabled, Queue Statistics supports a maximum of 1500 users(Agents and Supervisors).

# Load Balancing for Finesse

After agents sign in to the Finesse desktop, the Finesse desktop client manages failover. For example, if a Finesse server goes out of service, the Finesse client automatically redirects and signs the agent in to the other Finesse server. The client can manage various network and server failure use cases. Given this client-side logic, the use of a load balancer after sign-in is not required nor supported.

However, the following are two scenarios in which you can use a load balancer with Finesse.

```
Note
```

These scenarios only apply to the Finesse desktop and not to Finesse IP Phone Agents.

#### When Agents Navigate to the Finesse Sign-In Page

If an agent attempts to navigate to a Finesse server that is down or not reachable, they cannot access the sign-in page. The agent receives an error and must manually sign in to the other Finesse server. To avoid this manual step, customers can use a load balancer using URL redirect mode to direct the agent to a Finesse server that is operational. One option is to use the Finesse SystemInfo REST API, which provides the status of the Finesse server. For details about this API, see the *Cisco Finesse Web Services Developer Guide*.

When you configure a load balancer to determine the status of the Finesse servers, the call flow is as follows:

- 1. When agents sign in to Finesse, they point their browsers to the load balancer.
- 2. The load balancer redirects the agent browser to an appropriate Finesse server.
- **3.** The agent signs in to the Finesse server directly. At this stage, the load balancer is no longer part of the call flow.

#### When Customers Use the Finesse API Directly

If a customer uses the Finesse REST API directly, the Finesse client-side failover logic is not in the call flow. In this case, customers can opt to use a load balancer to manage high availability. This load balancer is considered part of a custom application which, like all custom applications, Cisco does not support. The customer or partner must provide the required support for the load balancer.

Before you configure the load balancer, remember that there are two connections between Finesse clients and the Finesse server:

- A REST channel for request and response
- An XMPP channel that the server uses to send notifications to the client

Both channels for a given client must connect to the same Finesse server.

You cannot connect the load balancer to the REST connection for one Finesse server and to the XMPP channel connection for the other Finesse server. This setup provides unpredictable results and is not supported.

# **Initial Configuration Troubleshooting**

| lf                                                                   | Then                                                                                                    |
|----------------------------------------------------------------------|----------------------------------------------------------------------------------------------------|
| The administration console does not load after a fresh installation. | <ol> <li>Clear your browser cache (delete browsing history and cookies).</li> <li>If the problem persists, restart the Cisco Finesse Tomcat service or</li> </ol> |
|                                                                      | restart the Finesse server.                                                                                                    |

| lf                                                               | Then |
|------------------------------------------------------------------|------|
| Agents cannot sign in to the desktop after a fresh installation. |      |

| The    | en                                                                                                    |
|--------|----------------------------------------------------------------------------------------------------|
| <br>1. | Verify that the agent ID and password are correct.                                                                                                    |
|        | Note Finesse agents can use either their loginID or loginName to sign in. Ensure that each agent's loginID and loginName are unique across both sets of data. If one agent's loginID matches another agent's loginName, neither agent can sign in. |
| 2.     | Verify that a valid domain was configured during installation and<br>that forward and reverse DNS are set up correctly. To check whether<br>DNS was configured during installation, check the install.log for<br>the following:                    |
|        | InstallWizard USER_ACTION_BTN_PUSH: Screen = DNS Client<br>Configuration, button pushed = No  <lvl::info< td=""></lvl::info<>                                                                                                    |
|        | The preceding message indicates that DNS was not configured during<br>the installation. Reinstall Finesse and configure the DNS with a valid<br>domain.                                                                                            |
| 3.     | Verify that the agent is configured in Unified CCE.                                                                                                    |
| 4.     | Verify that the AWDB is configured correctly.                                                                                                    |
|        | 1. Check the realm.log for the following line:                                                                                                    |
|        | "ERROR<br>com.cisco.ccbu.finesse.realms.ccerealm.CCERealmConfig -<br>Cannot connect to any AWDB! Ensure that at least one AWDB<br>is configured properly and running!"                                                                             |
|        | This line indicates that Finesse cannot connect to the AWDB.                                                                                                    |
|        | 2. Check that the values entered in the Contact Center Enterprise Administration & Data Server Settings gadget are correct.                                                                                                    |
|        | • Verify that the username entered is a Windows domain user.                                                                                                    |
|        | • Verify that the username is not prepended with the domain (for example, domain/username).                                                                                                    |
|        | • Verify that the port configured is open to the Finesse server.                                                                                                    |
|        | <b>3.</b> Check that the AWDB is set up correctly and running.                                                                                                    |
|        | • The AWDB SQL server must use Windows authentication.                                                                                                    |
|        | • Verify that the AWDB server is up and that the Distributor service is running.                                                                                                    |
| 5.     | Restart Cisco Finesse Tomcat on the primary and secondary Finesse servers.                                                                                                    |
| 6.     | Verify that the agent's device is properly configured in Unified                                                                                                    |

| lf | Then                                  |
|----|---------------------------------------|
|    | Communications Manager and is active. |